## **Créer un dossier pour un demandeur d'emploi non connu (DUDE)**

## **DROITS NECESSAIRES**

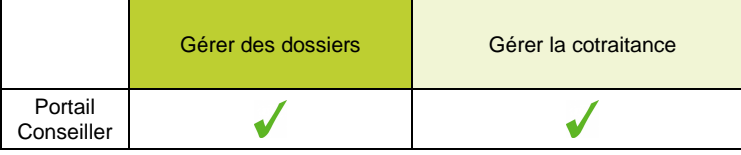

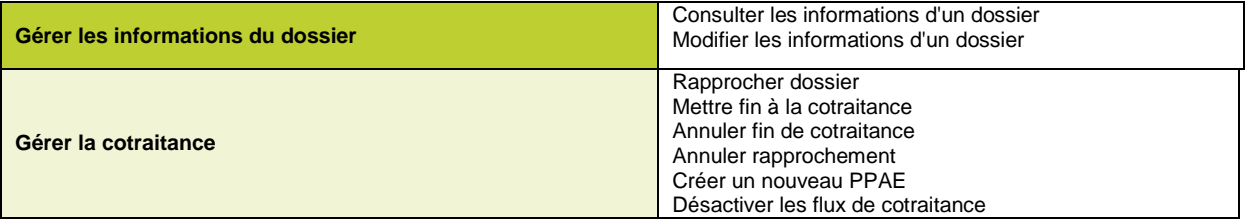

## **ETAPES NECESSAIRES**

- Accéder au module « Cotraitance »  $\rightarrow$  « Demandeurs non connus »
- Sélectionner les dossiers que vous souhaitez affecter à un conseiller
- Créer le dossier

Un accord entre Pôle emploi et les missions locales a été défini afin de permettre à Pôle Emploi de rediriger certains jeunes de 16 à 25 ans vers les missions locales.

Les jeunes ainsi adressés aux missions locales par Pôle Emploi via un flux informatique nommé DUDE peuvent intégrer le PPAE (Projet Personnalisé d'Accès à l'Emploi). Un dossier est alors créé dans i-milo et permet de rendre compte de l'actualisation du PPAE, et des actions engagées. Pour en savoir plus sur le PPAE, consulter la fiche utilisateur consacrée au **Dispositif PPAE**.

## **DETAILS**

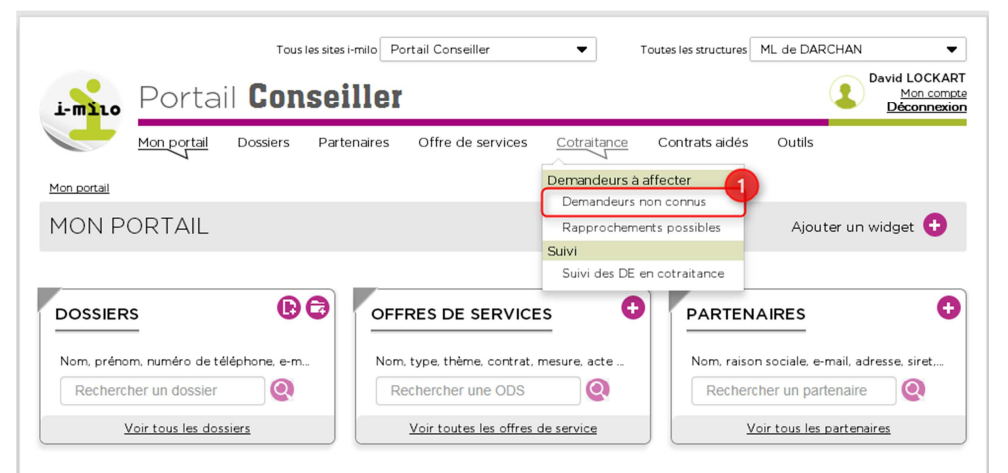

1 – Accéder au module « Cotraitance » « Demandeurs non connus » En cliquant sur ce lien s'afficheront les dossiers qui n'ont **pas de correspondance avec les dossiers présents dans i-milo**.

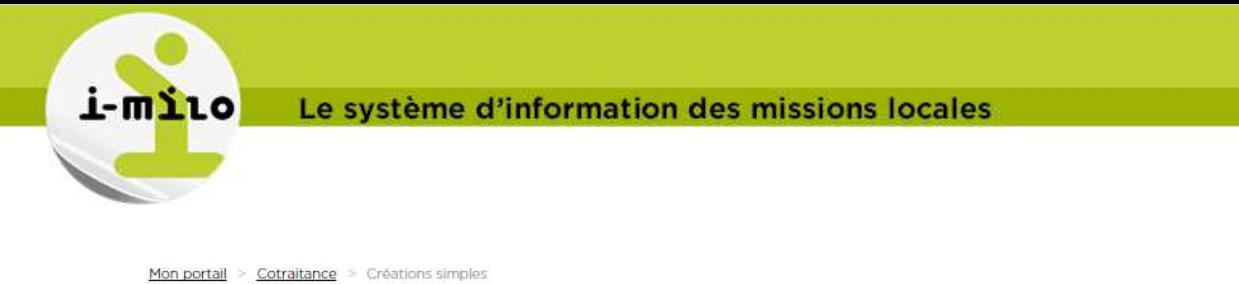

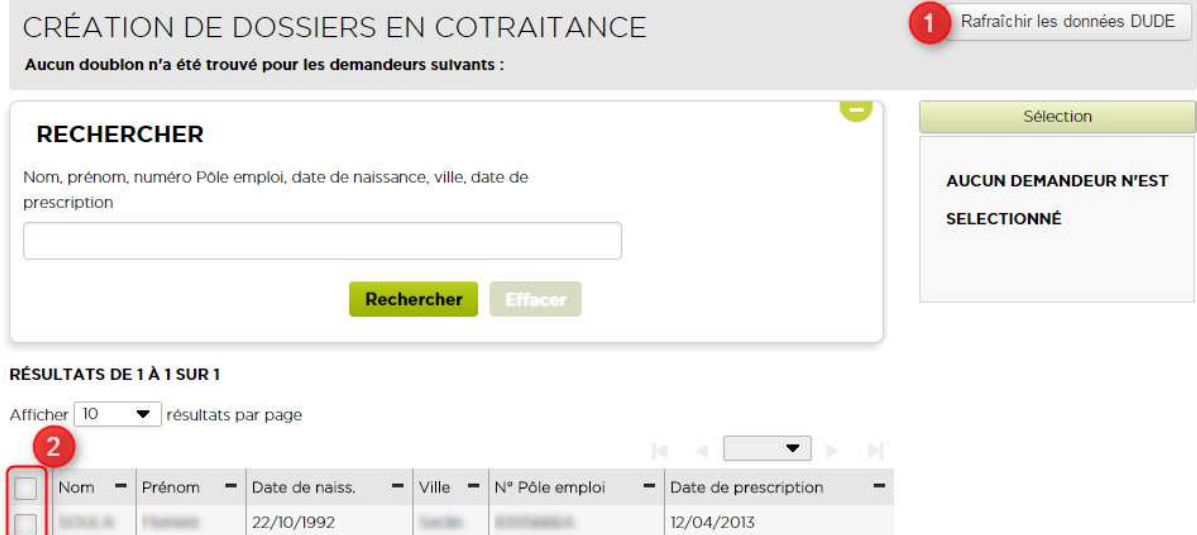

Le bouton (1) vous permet éventuellement de relancer l'import de dossiers depuis DUDE. 2 – Sélectionner les dossiers que vous souhaitez affecter à un conseiller

**SHOW** 

Section 400

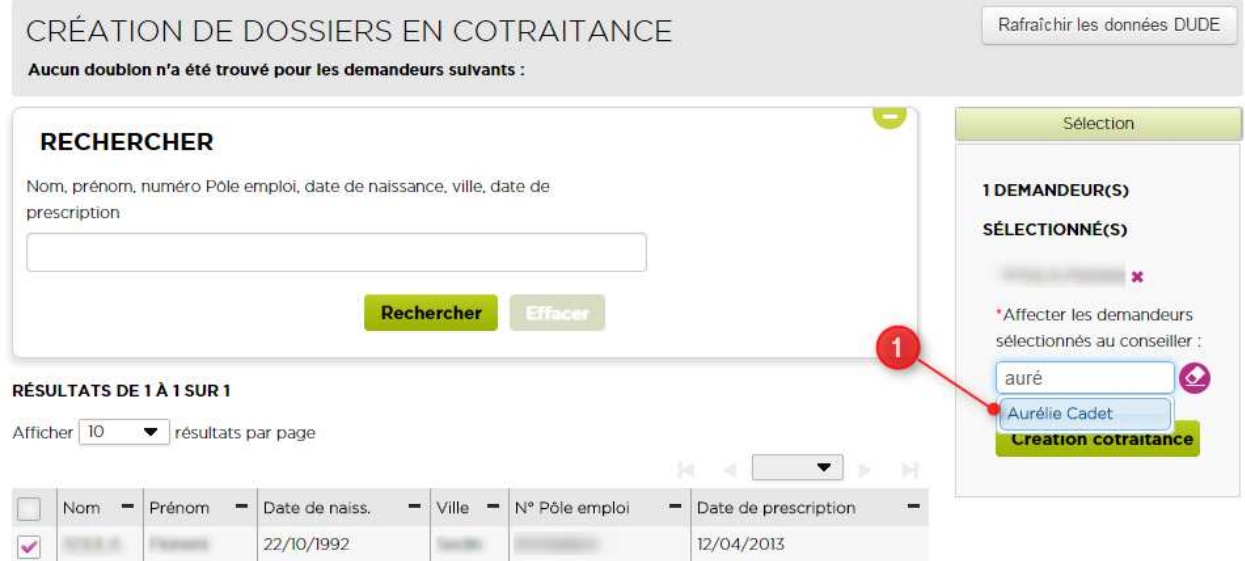

1 – Commencer à saisir le nom du conseiller à qui vous souhaitez affecter les dossiers. Son nom s'affiche. Sélectionner le nom du conseiller.

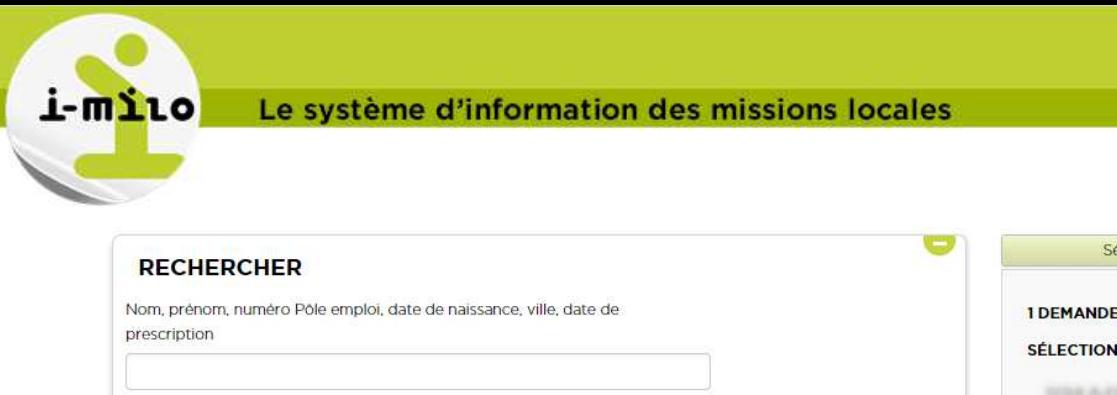

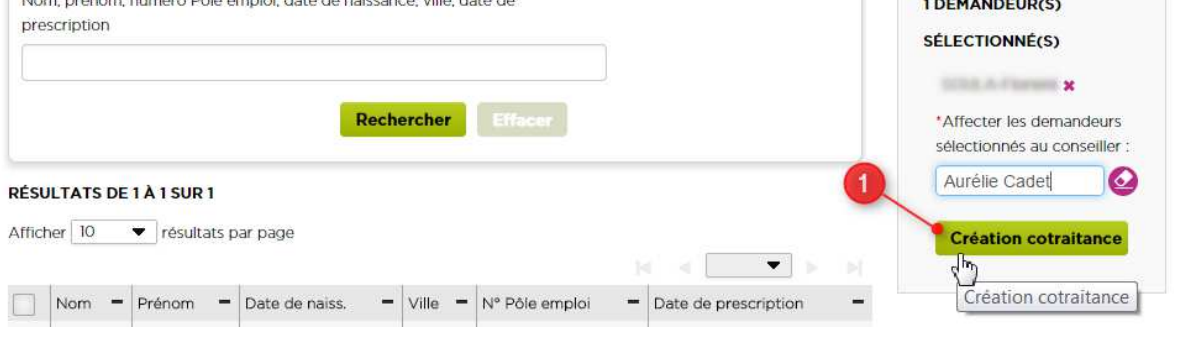

1 – Cliquer sur le bouton **Création cotraitance** pour créer la cotraitance et affecter le ou les jeunes sélectionnés au conseiller.

lection

En créant la cotraitance, les dossiers correspondants vont être créés avec les informations déjà renseignées par Pôle Emploi.

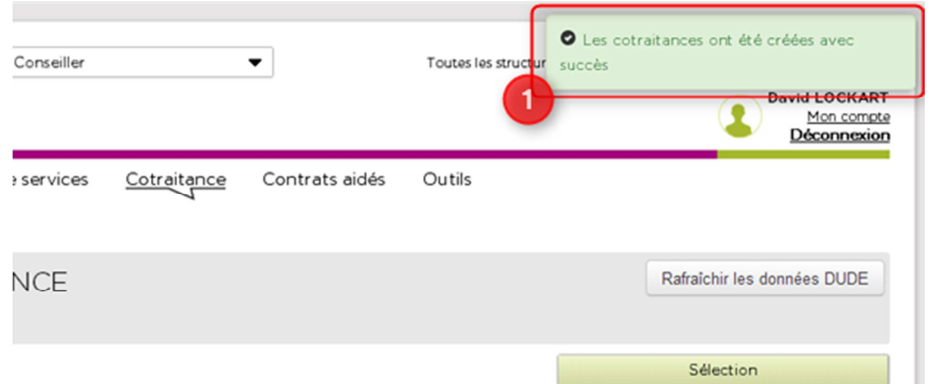

1 – Visualiser le message de confirmation de création.

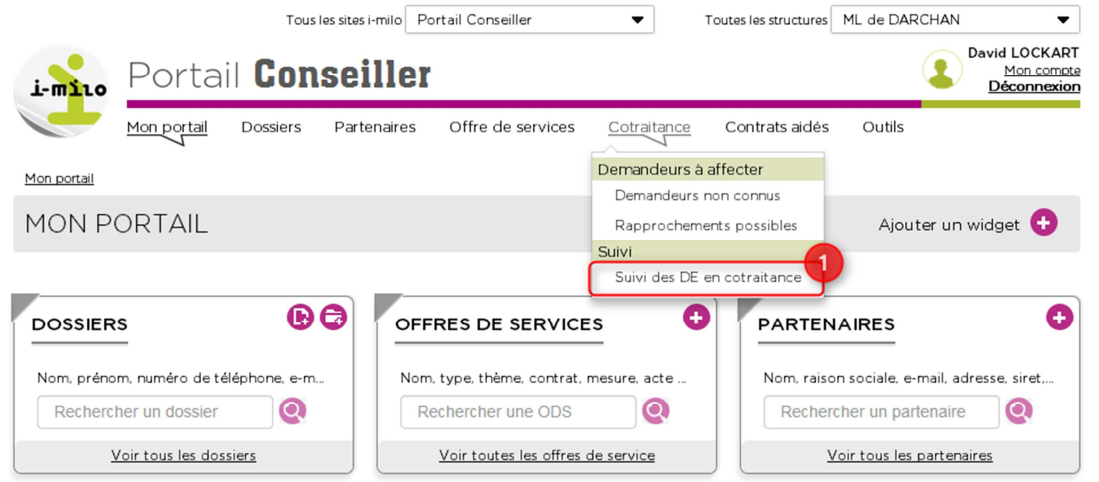

1 – Accéder à « Suivi DE en cotraitance » pour suivre l'état des dossiers en cotraitance.

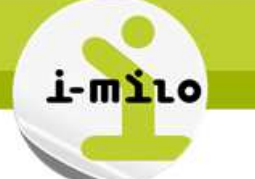

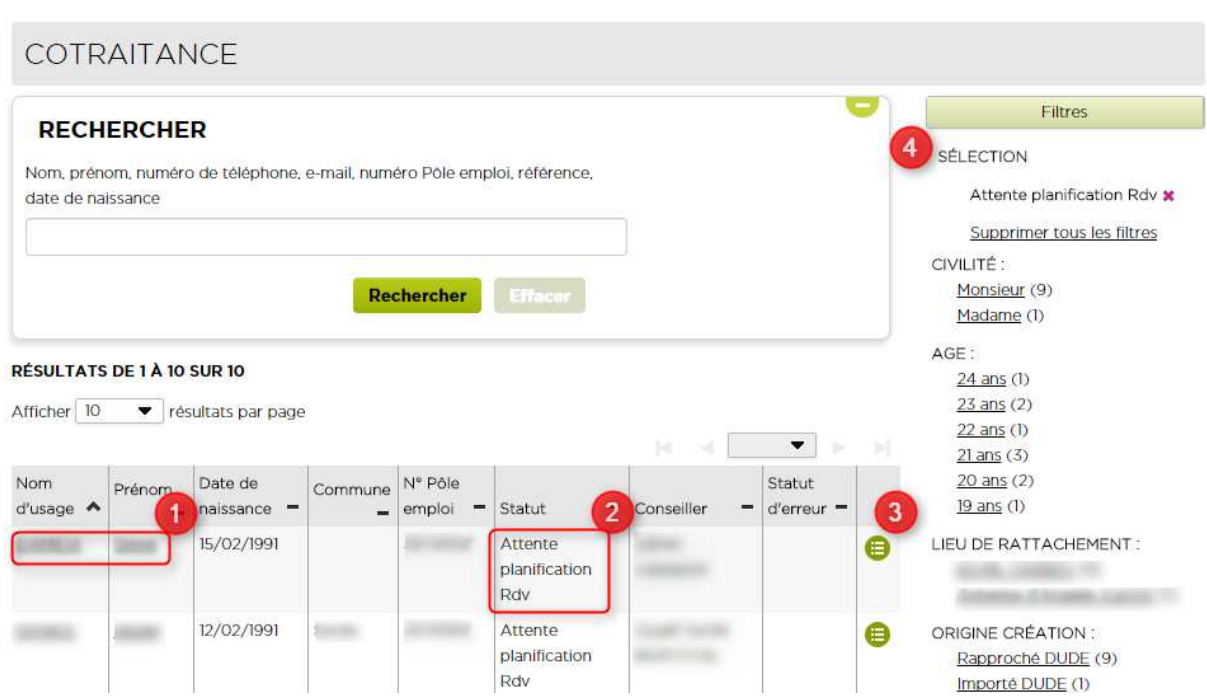

1 – Accéder ici au dossier en cliquant sur le nom ou le prénom du jeune.

2 – Visualiser ici le statut de la cotraitance.

3 – Cliquer ici pour accéder aux actions possibles de cotraitance (Annulation du rapprochement, prise de rendez-vous, arrêt de la cotraitance, arrêt des flux DUDE…)

4 – Cliquer sur un des filtres pour ajuster votre recherche de dossier en cotraitance.

Consulter la fiche « Positionner un rendez-vous d'initialisation du PPAE » pour savoir comment fixer le premier rendez-vous de PPAE.